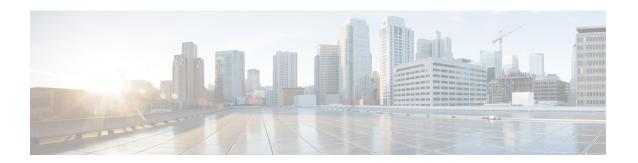

# **Monitor and Troubleshoot Network Health**

- About Network, on page 1
- Monitor and Troubleshoot the Health of Your Network, on page 1
- Monitor and Troubleshoot the Health of a Device, on page 10
- Configure Health Score Settings for Network Devices, on page 20
- Power over Ethernet (PoE) Telemetry, on page 20
- Fabric Domains, on page 25
- Enable SNMP Collector Metrics for Fabric Devices, on page 27
- Understand Network Health Score and KPI Metrics, on page 29

# **About Network**

A network consists of one or more devices, including routers, switches, wireless controllers, and access points. Note that clients are not a part of the network health score.

## Monitor and Troubleshoot the Health of Your Network

Use this procedure to get a global view of your network and to determine if there are potential issues that must be addressed.

A network consists of one or more devices, including routers, switches, wireless controllers, and access points. Note that clients are not a part of the network health score.

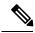

Note

Network health score exists only in the context of a location. If the location of a device is not available, it is not counted in the network health score.

#### Before you begin

Configure Assurance. See Basic Setup Workflow.

Step 1 In the Cisco DNA Center GUI, click the Menu icon (≡) and choose Assurance > Health.

The **Overall** health dashboard appears.

### Step 2 Click the Network tab.

The **Network** health dashboard appears.

Figure 1: Network Health Dashboard

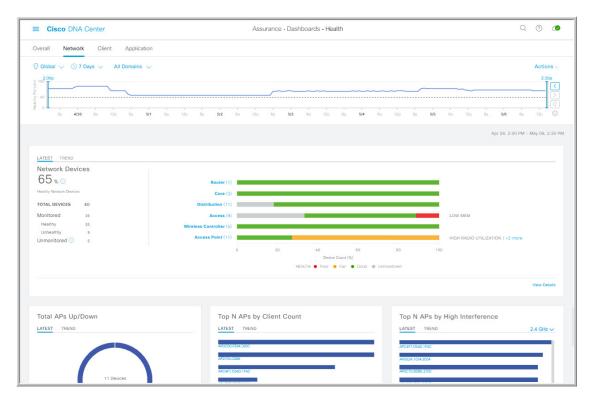

Step 3 Click the location option ( Global ) in the top-menu bar to display the location pane.

The location pane has the following functionality:

| Location Option |                                                                                                    |  |
|-----------------|----------------------------------------------------------------------------------------------------|--|
| Item            | Description                                                                                                    |  |
| toggle button   | Click this toggle button to display the sites and buildings from your network in a list format.                                                                     |  |
| List View       | Click the drop-down list for the following options:                                                                                                    |  |
|                 | • Hierarchical Site View: Sorts the list at a site level.                                                                                                    |  |
|                 | From the <b>Apply to Page Location</b> column, click <b>Apply</b> for a site or building to display data only for that location on to the <b>Network</b> dashboard. |  |
|                 | • Building View: Sorts the list at a building level.                                                                                                    |  |
|                 | From the <b>Apply to Page Location</b> column, click <b>Apply</b> for a building to display data only for that building on to the <b>Network</b> dashboard.         |  |
|                 | Note For Fabric Domains, you must select a site or building from the All Domains drop-down list and not from the Hierarchical Site View and Building View areas.    |  |

| Location Option         |                                                                                                    |
|-------------------------|----------------------------------------------------------------------------------------------------|
| Item                    | Description                                                                                                    |
| toggle button  Map View | Click this toggle button to display the health of all the network sites on a geographic location-oriented network health map. By default, the network sites that are represented are color-coded according to the severity of the problem. |
| *                       | Click this icon to open the <b>Topology</b> tool. The <b>Topology</b> window, has the following views:                                                                                                    |
| Topology tool           | • Geographical View: Click this toggle button to display your network in a geographical map.                                                                                                    |
|                         | Hover your cursor over a location to view the percentage of healthy devices.                                                                                                    |
|                         | • Topology View: Click this toggle button to display a topology of how the components in the network are connected.                                                                                                    |
|                         | Hover your cursor over a device to display device information, such as device role, IP address, and software version. To obtain a 360° view of the device, click <b>View Details 360</b> .                                                 |

- Step 4 Click the time range setting (S) in the top-menu bar to specify the time range of data that appears on the dashboard.
  - a) From the drop-down menu, choose the time range: 3 Hours, 24 Hours, or 7 Days.
  - b) Specify the **Start Date** and time; and the **End Date** and time.
  - c) Click Apply.
- **Step 5** Click the **All Domains** setting in the top-menu bar for the following options:
  - All Domains: Displays information for all domains or fabric domain. Default is All Domains.
  - Fabric Domains: To view information about a fabric domain, from the All Domains drop-down list, choose the appropriate option. For multisite fabrics, the sites connected to the fabric domain and the transit area are provided in the drop-down list.

For **Fabric Domains**, you must select a site or building from the **All Domains** drop-down list and not from the **Hierarchical Site View** and **Building View** areas.

To monitor and troubleshoot fabric domains, you must first configure the fabric domain. See Create a Fabric Domain, on page 26 and Add a Device to a Fabric, on page 26.

For additional details and to understand multisite fabric domains, see the "Provision Your Network" chapter in the Cisco Digital Network Architecture Center User Guide.

**Note** Subtended and Extended nodes are not part of fabric health because during Fabric Provisioning, these nodes were not given a fabric role, such as Edge, Border, or Control Plane.

- **Step 6** Click the **Actions** drop-down list in the top-menu bar for the following functionality:
  - Edit Dashboard: Enables you to customize the dashboard display. See Change the Position of a Dashlet and Create a Custom Dashboard.
- Step 7 Use the **Network Health** timeline for the following functionality:

Enables you to specify a more granular time range. You can click and drag the timeline boundary lines to specify the time range. This sets the context for the custom charts on the dashboard.

You can use the arrow buttons on the right of the timeline to view data for up to 30 days.

Hover your cursor within the timeline chart to view the network device health score percentage at a specific time.

The dotted horizontal line represents the threshold for a healthy network, which by default is set to 40%.

To change the threshold value:

- **a.** Hover your cursor over the information (①) icon.
- **b.** In the tooltip, click the edit ( ) icon.
- c. In the Network Health Threshold slide-in pane, click and drag the blue line to set the threshold percentage value.
- d. Click Save.

Note Changing the custom threshold affects when the Network Device Summary Health Score is displayed as red. The custom threshold does not change the number of healthy or unhealthy devices.

**Step 8** Use the **Network Devices Health Summary** dashlet for the following functionality:

| Network Devices Health Summary Dashlet |                                                                                                    |  |
|----------------------------------------|----------------------------------------------------------------------------------------------------|--|
| Item                                   | Description                                                                                                    |  |
| Network Devices Health<br>Summary area | Includes two tabs:                                                                                                    |  |
|                                        | • Latest: Displayed by default. Includes two panes. The left pane provides the network health summary score and the total number of devices. The right pane displays charts.                                                                               |  |
|                                        | • Network Health Summary Score: The Network Health Summary score is the percentage of healthy (good) devices in your overall network or selected site. See Network Health Score, on page 29.                                                               |  |
|                                        | • Total Devices: Provides the total number of network devices and the count of monitored, healthy, unhealthy, and unmonitored devices.                                                                                                    |  |
|                                        | • <b>Charts</b> : This color-coded snapshot-view chart shows the performance of each device category (Access, Core, Distribution, Router, Wireless Controller, and Access Points) over the last 5-minutes.                                                 |  |
|                                        | Hover your cursor over a color to display the health score and the number of devices associated with that color.                                                                                                    |  |
|                                        | If the chart shows a low health score (red or orange), the KPIs that contributed to the low health score are provided adjacent to the bar. For example, link errors, high CPU, high memory, high noise, low air quality, and so on.                        |  |
|                                        | You can also click a hyperlinked device category ( <b>Access</b> , <b>Core</b> , <b>Distribution</b> , <b>Router</b> , <b>Wireless Controller</b> , and <b>Access Point</b> ) to open a side pane with additional details.                                 |  |
|                                        | Note For Fabric Domains, the color-coded percentage chart shows the performance of the following fabric categories: Fabric Edge, Fabric Border, Fabric Control Plane, and Fabric Wireless.                                                                 |  |
|                                        | • <b>Trend</b> : Click the <b>Trend</b> tab to display a trend chart. This color-coded trend chart shows the performance of devices over a time range. Hover your cursor over the chart to display the total number of devices and their health over time. |  |
|                                        | The color in the charts represent the health of the network devices:                                                                                                    |  |
|                                        | •: Poor network devices. Health score range is 1 to 3.                                                                                                    |  |
|                                        | <ul><li>: Fair network devices. Health score range is 4 to 7.</li></ul>                                                                                                    |  |
|                                        | • Good network devices. Health score range is 8 to 10.                                                                                                    |  |
|                                        | •: No data available. Health score is 0.                                                                                                    |  |
| View Details                           | Click <b>View Details</b> to open a slide-in pane with additional details. From the slide-in pane, you can click a color segment in the chart to refresh the data in the table that is displayed below the chart.                                          |  |

**Step 9** Use the AP dashlets to view the following information:

### Total APs Up/Down Dashlet

Color-coded chart that provides the AP status information: number of APs that are connected to the network and the number of APs that are not connected to the network.

The **Latest** tab provides a 5-minute snapshot view.

The **Trend** tab provides a trend view for the time range that you selected in the time range settings. For example, if the time range is set to last three hours, the trend tab displays three hours of data.

Click **View Details** to open a slide-in pane with additional details. From the slide-in pane, you can click a color segment in the chart to refresh the data in the table that is displayed below the chart.

### Top N APs by Client Count Dashlet

Chart that provides information about the APs that have the highest number of clients.

The **Latest** tab provides a 5-minute snapshot view.

The **Trend** tab provides a trend view for the time range that you selected in the time range settings. For example, if the time range is set to last three hours, the trend tab displays three hours of data.

Click **View Details** to open a slide-in pane with additional details. From the slide-in pane, you can click a color segment in the chart to refresh the data in the table that is displayed below the chart.

### Top N APs by High Interference Dashlet

Information about the APs that have high interference. You can choose 2.4 GHz or 5 GHz.

The **Latest** tab provides a 5-minute snapshot view.

The **Trend** tab provides a trend view for the time range that you selected in the time range settings. For example, if the time range is set to last three hours, the trend tab displays three hours of data.

Click **View Details** to open a slide-in pane with additional details. From the slide-in pane, you can click a color segment in the chart to refresh the data in the table that is displayed below the chart.

### **Step 10** Use the **Network Devices** dashlet for the following functionality:

| Network Devices Dashlet |                                                                                                    |
|-------------------------|----------------------------------------------------------------------------------------------------|
| Item                    | Description                                                                                                    |
| Device                  | Filter the table with the following options:  • Monitored                                                                                                    |
|                         | • <b>Unmonitored</b> : Unmonitored devices are devices for which Assurance did not receive any telemetry data during the specified time range. Unmonitored devices are included in the Network Health Score computation. They are used as part of the total number of devices against which the health device percentage is calculated. |
| Туре                    | Filter the table based on the device type with the following options: All, Access, Core, Distribution, Router, WLC, and AP.                                                                                                    |

| Description                                                                                                    |  |
|----------------------------------------------------------------------------------------------------|--|
| Filter the table based on the overall health score of the device with the following options:                                                                                                    |  |
| • All                                                                                                    |  |
| • <b>Poor</b> : Devices with a health score range from 1 to 3.                                                                                                    |  |
| • Fair: Devices with a health score range from 4 to 7.                                                                                                    |  |
| • Good: Devices with a health score range from 8 to 10.                                                                                                    |  |
| View device information for all the devices in the network or for a selected site in a table format.                                                                                                    |  |
| Note The Overall Health Score is the minimum sub-score of the following KPI metric health scores: System Health, Data Plane Connectivity, and Control Plane Connectivity.                                                                                                    |  |
| In the <b>Overall Health Score</b> column, hover your cursor over a health score. The <b>Device Health</b> score is displayed along with the health and percentage value of all of the KPI metrics. The <b>Device Health</b> score is the minimum subscore of the KPI metrics, depending on the type of device. For routers and switches, the following are the KPI metrics: System Resources (memory utilization and CPU utilization), Data Plane (uplink availability and link errors), and Control Plane (reachability). |  |
| The <b>Reachability</b> column displays the status of the device (Reachable, Up, Unreachable, Rebooting, and so on).                                                                                                    |  |
| Display a 360° view of a device by clicking the device name in the <b>Device</b> column. <b>Device 360</b> provides detailed information for troubleshooting device issues.                                                                                                    |  |
|                                                                                                    |  |
| Customize the data you want displayed in the table:                                                                                                    |  |
| a. Click .                                                                                                    |  |
| A list of options is displayed.                                                                                                    |  |
| <b>b.</b> Check the check boxes for the data you want displayed in the table.                                                                                                    |  |
| c. Click Apply.                                                                                                    |  |
|                                                                                                    |  |

**Step 11** Use the PoE dashlets for the following functionality:

### **PoE Operation State Distribution Dashlet**

Displays the number of PoE-capable devices in your network. The color-coded chart provides the count of devices based on whether they are being supplied with PoE or not. For devices that are not being supplied with PoE, this is further characterized by the reason why.

The **Latest** tab provides a 10-minute snapshot view.

The **Trend** tab provides the following:

- If you chose 24 hours in the time range settings, the trend chart provides 10-minute data points for the entire 24-hour range.
- If you chose greater than 24 hours in the time range settings, the trend chart provides 1-hour data points (aggregated from the 10-minute data) for the entire time range.

Note

The data point displayed is the start time of the corresponding 10 minute or 1-hour window. For example, all the data that is received between 10:00 to 10:10 is displayed with the time value of 10:00. Similarly, for hourly window, the data that is received between 10:00 to 11:00 is displayed with a time stamp of 10:00. This data point is available after the end of the corresponding window.

Click **View Details** to open a slide-in pane with additional details. From the slide-in pane, you can click a color segment in the chart to refresh the data in the table that is displayed below the chart.

#### **PoE Powered Device Distribution Dashlet**

View the distribution of the devices currently using PoE for a certain criteria. Use the drop-drop list to specify the following criteria:

- Allocated Power
- · Powered Device Class

The **Latest** tab provides a 10-minute snapshot view.

The **Trend** tab provides the following:

- If you chose 24 hours in the time range settings, the trend chart provides 10-minute data points for the entire 24-hour range.
- If you chose greater than 24 hours in the time range settings, the trend chart provides 1-hour data points (aggregated from the 10-minute data) for the entire time range.

Note

The data point displayed is the start time of the corresponding 10 minute or 1-hour window. For example, all the data that is received between 10:00 to 10:10 is displayed with the time value of 10:00. Similarly, for hourly window, the data that is received between 10:00 to 11:00 is displayed with a time stamp of 10:00. This data point is available after the end of the corresponding window.

Click **View Details** to open a slide-in pane with additional details. From the slide-in pane, you can click a color segment in the chart to refresh the data in the table that is displayed below the chart.

### **Power Load Distribution Dashlet**

View the distribution of switches based on its power load for PoE.

The **Latest** tab provides a 10-minute snapshot view.

The **Trend** tab provides the following:

- If you chose 24 hours in the time range settings, the trend chart provides 10-minute data points for the entire 24-hour range.
- If you chose greater than 24 hours in the time range settings, the trend chart provides 1-hour data points (aggregated from the 10-minute data) for the entire time range.

Note

The data point displayed is the start time of the corresponding 10 minute or 1-hour window. For example, all the data that is received between 10:00 to 10:10 is displayed with the time value of 10:00. Similarly, for hourly window, the data that is received between 10:00 to 11:00 is displayed with a time stamp of 10:00. This data point is available after the end of the corresponding window.

Click **View Details** to open a slide-in pane with additional details. From the slide-in pane, you can click a color segment in the chart to refresh the data in the table that is displayed below the chart.

### **PoE Insights Dashlet**

View the percentage of the devices currently using PoE which are configured to support the following PoE technologies or meet IEEE Compliance:

- Perpetual PoE
- Fast PoE
- IEEE Compliant
- UPOE+

Use the drop-down list to choose the characteristic.

Click **View Details** to open a slide-in pane with additional details. From the slide-in pane, you can click a color segment in the chart to refresh the data that is displayed in the table below the chart.

**Step 12** Use the Network Devices Reachability dashlet to view the following information:

### **Network Devices Reachability Dashlet**

Color-coded chart shows the information about the devices reachability status of Router, Switches and Wirelss Controllers.

- Reachable
- Unreachable

The **Latest** tab provides a 5-minute snapshot view.

The **Trend** tab provides a trend view for the time range that you selected in the time range settings. For example, if the time range is set to last three hours, the trend tab displays three hours of data.

Click **View Details** to open a slide-in pane with additional details. From the slide-in pane, you can hover your cursor over the timeline slider to view the reachability status of the network devices over a time period. The Reachability status count of top devices based on Role and Location is displayed below the timeline slider as horizontal bar graphs.

You can select the data displayed as horizontal bars to filter the proceeding table based on the reachability status, devices types and location with the following options: All, Access, Core, Distribution, Router and WLC.

## Monitor and Troubleshoot the Health of a Device

Use this procedure to view details about a specific device and determine if there are potential issues that must be addressed.

- Step 1 In the Cisco DNA Center GUI, click the Menu icon (=) and choose Assurance > Health.
  - The **Overall** health dashboard appears.
- Step 2 Click the Network tab.
  - The **Network** health dashboard appears.
- **Step 3** Do one of the following:
  - In the Network Devices dashlet, click a device name in the Device Name column.
  - In the **Search** field (located at the top-right corner), enter the device name, IP address, or MAC address.

The **Device 360** window appears which displays a 360° view of the network device.

Figure 2: Device 360 Window

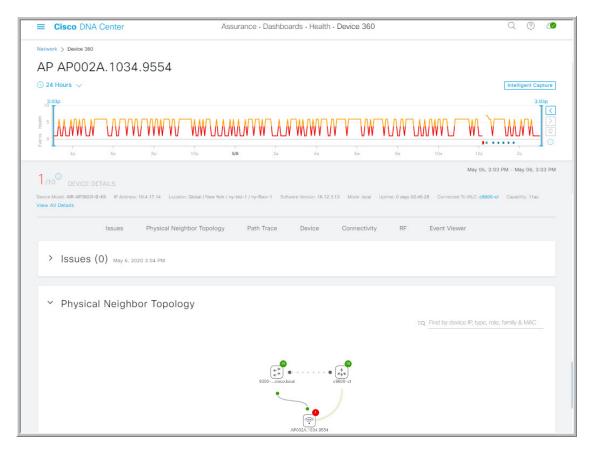

- Step 4 Click the time range setting (© 24 Hours  $\vee$ ) at the top-left corner to specify the time range of data that is displayed on the window:
  - a) From the drop-down menu, choose a time range: 3 hours, 24 hours, or 7 days.
  - b) Specify the Start date and time; and the End date and time.
  - c) Click Apply.
- Step 5 Click Intelligent Capture at the top-right corner of the window to view, monitor, and troubleshoot captured onboarding and data packets for a specific network device and to determine if there are potential issues that must be addressed. See View RF Statistics and Manage Spectrum Analysis Data for an Access Point.
  - **Note** Intelligent Capture is not supported for all AP models. If **Intelligent Capture** is not displayed, verify that the AP is a supported model, and that the AP is assigned to a location on the **Network Health** dashboard.
- Step 6 Use the timeline slider to view the health and events information about the network device over a period of time. The timeline slider has the following functionality:
  - **Health**: You can hover your cursor over the timeline slider to view the client's health score and KPIs for a 5-minute window. The device's health score is the minimum of all KPI health scores.

When you double-click the graph, it brings the timeline slider to a 1-hour time period.

**Note** If you want to display information longer than 1 hour, manually move the timeline slider to the desired time range.

When you double-click the timeline, it brings the timeline slider to a 1-hour time period. The entire window is refreshed, providing updates for that hour. Note that the timestamp next to each category (**Issues**, **Connectivity**, and so on) is also refreshed.

• Events: Event data is displayed as color-coded vertical bars on the graph. Green vertical bars indicate successful events and red vertical bars indicate events that failed.

Each vertical bar represents 5 minutes of time. Multiple significant events can be generated during each 5-minute window. Hover your cursor over the vertical bar to get more information about the events.

**Step 7** You can view the device's health score in the **Device Details** area, below the timeline.

The details for the device's health score is as follows:

• **Switch**: The health score for switches is the minimum subscore of the following parameters: memory utilization, CPU utilization, link errors, link discards, uplink availability, and reachability to control plane. In addition, for fabric devices, it includes connectivity to the Control Plane node. For more information, see Switch Health Score, on page 30.

**Note** Switches: Uplink availability is based on infrastructure links.

**Cisco StackWise Virtual**: Uplink availability is based on infrastructure links, Cisco StackWise Virtual links (SVL), and Dual Active Detection (DAD) links. See About Cisco StackWise Virtual and Its Limitations, on page 18.

**Cisco StackWise**: Uplink availability is based on infrastructure links, and Cisco StackWise links. See About Cisco StackWise and Its Limitations, on page 19.

• **Router**: The health score for routers is the minimum subscore of the following parameters: memory utilization, CPU utilization, link errors, link discards, uplink availability, and reachability to control plane. For more information, see Router Health Score, on page 31.

**Note** Uplink availability is based on infrastructure links.

- **AP**: The health score for APs is the minimum subscore of the following parameters: memory utilization, CPU utilization, link errors, radio utilization, interference, noise, and air quality. For more information, see AP Health Score, on page 32.
- Wireless Controller: The health score for WLCs is the minimum subscore of the following parameters: memory utilization, free timers, free memory buffers (MBufs), work queue element (WQE) pools, packet pools, link errors. For fabric wireless controllers, it includes connection to the Control Plane node. For more information, see Wireless Controller Health Score, on page 33.

The color of the health score represents its severity. The health is measured on a scale of 1 to 10, where 10 is the best score. A score of 0 indicates that data could not be obtained.

- Critical issues. Health score range is 1 to 3.
- : Warnings. Health score range is 4 to 7.
- •: No errors or warning. Health score range is 8 to 10.
- : No data available. Health score is 0.
- Step 8 Use the **Device Details** area, below the timeline, to view the most current information about the device such as the building and floor where the device is located, the device model, IP address, software version installed on the device, device role, HA status, the IP address or MAC address, and the uptime.

Note For Cisco StackWise Virtual, two additional elements are displayed: Stack Status: StackWise Virtual and StackWise Virtual Domain.

For **Cisco StackWise** an additional element is displayed: **StackWise** along with the number of switches in the stack, for example **StackWise** (2). A stack can contain a maximum of eight switches.

- Step 9 Click View All Details in the Device Details area to open a slide-in pane that displays additional attributes of a device, such as general information, network information, and rack location.
- **Step 10** Use the **Issues** category for to view issues that must be addressed.

Issues are listed based on the timestamp. The most recent issue is listed first.

Click an issue to open a slide-in pane to view the corresponding details, such as the description of the issue, impact, and suggested actions.

From the slide-in pane, you can do the following:

- To resolve an issue:
- a. From the drop-down list, choose **Resolve**.
- **b.** Click **Resolved Issues** to view the list of issues that are resolved.
- To ignore an issue:
- **a.** From the drop-down list, choose **Ignore**.
- **b.** Set the number of hours to ignore the issue on the slider.
- c. Click Confirm.
- d. Click Ignored Issues to view the list of issues that have been ignored.
- **Step 11** Use the **Physical Neighbor Topology** category to view the topology of the device and how that device is connected to neighboring devices.

You can do the following:

- Click a node to display a slide-in window that displays information about the node.
- Click a link between two devices to see the details about that specific link, such as the port/interface corresponding to the link, admin status, port mode, and so on.
- Hover your cursor over the link ends (dots) to see the status of the link.
- Hover your cursor over a group of devices and click **View Devices List** from the pop-up to view the list of devices and their details.
- In the Search field in the top-right corner of the **Onboarding** area, you can search for a specific device. The specific node is selected, and the corresponding information about the device is displayed.
- Note For AP 360, the 2 GHz and 5 GHz clients are displayed, and the dotted link lines going from these two clients are not clickable. Also, the link line between AP to wireless controller and wireless controller to AP is not clickable.

#### Note

The Cisco StackWise Virtual and Cisco StackWise are displayed with a stack icon (=).

Path Trace displays a switch icon if a Cisco StackWise Virtual or a Cisco StackWise is involved in that path.

- Step 12 Use the **Event View** category to view the audit trail of events for the device:
  - For APs: Lists scenarios and the sequence of sub-events that led to each scenario. This allows you to pin-point during which sub-event an issue occurred. Radio resource management (RRM) events such as Transmit Power Change, RF Channel Change, Radio Reset, and so on are displayed.

The Event Viewer table provides information about the issue such as the reason code and the time stamp when the event occurred. Click an event to view details about that event in the right pane.

- For Switches and Routers: All syslogs that have a severity of Error and above (Emergency, Alert, and Critical), events for any links that are up or down, and events for devices that are reachable or unreachable are recorded in the Event Viewer. Only a selected list of syslogs that are less severe than Error level (Warning, Notice, and Info) are also displayed. For the list of selected syslog messages that are displayed, see Selected Syslogs Below Error Level for Switches and Routers, on page 17. Click an event to view details about that event in the right pane.
- Step 13 Use the **Path Trace** category to run a path trace.

Click **Run New Path Trace** to display a network topology between a specified source device and a destination device. The topology includes the path's direction and the devices along the path, including their IP addresses. The display also shows the protocol of the devices along the path (Switched, STP, ECMP, Routed, Trace Route) or other source type.

See Perform a Path Trace.

Step 14 Click the **Application Experience** category to view the running applications in your network.

> To view the metrics in a chart format, click the radio button next to an application, in the table. A slide-in pane opens with the relevant information.

See About Application Experience and Application Visibility and View Application Experience of a Host.

Note This category is displayed for routers only.

Step 15 Use the **Detail Information** category to view the device's historical KPIs performing over a period of time.

Click the following tabs to view its respective details:

#### **Device Info Tab**

Device details, such as CPU, memory, uptime, and so on are displayed.

Note

For network devices that are configured out of band, the uptime chart does not correlate correctly with the heath score and other data. For example, the uptime chart for a 24-hour window shows that the device was down at 11:39 am and at 2:40 pm. Then, if you choose a 3-hour window, 11:00 am - 2:00 pm (in the timeline slider), the downtime is not displayed. This issue occurs because Cisco DNA Center is not able to receive the sys uptime information from the device. To workaround this issue, synchronize the configuration between the device and Cisco DNA Center.

### **Connectivity Tab**

Information about the health of a device's connection with the network is displayed. This tab is available for APs.

• **Traffic**: The traffic (in Mbps) for radios is displayed. The Rx (receiver) data packets and Tx (transmitter) data packets (in bytes) are shown as color-coded lines on the chart.

Hover your cursor over a time instance on the graph to view the amount of traffic (Rx or Tx) sent or received for a particular day and time.

• Client Count: The number of clients for radios is displayed. The client count is shown as color-coded lines on the chart.

Hover your cursor over a time instance on the graph to view the number of clients connected to an AP for a particular day and time.

• Link Error: To display information about interfaces, check the check boxes adjacent to the interfaces on the right of the chart. Based on the interfaces you choose, the error percentage for each of the interface is displayed as color coded lines on the chart.

Hover your cursor over a time instance on the graph to view the error percentage for a particular day and time. You can choose a maximum of five interfaces.

- Ethernet Interface KPI: Displays the Utilization, Error and Rate shows Tx, Rx, and Total values as applicable. Also it summarizes the total and average values for the above KPIs aggregated for a time range selected on the top of AP 360.
- **Retries**: The connection retries for radios are displayed in the retries chart.

Note

Only infrastructure links are considered for link errors. Infrastructure links are topological links connecting network devices, such as switches, routers, wireless controllers, and APs.

### **RF Tab**

This tab is available for APs and wireless clients.

• The RF tab contains Radio tabs, such as Radio 0, Radio 1, and Radio 2. Click the appropriate Radio tab to display charts for radio channel utilization, interference, noise, air quality, air-time efficiency, wireless latency by client distribution, and so on.

### **Note** RF Tab Limitation

When an AP with three radios (for example a Cisco Catalyst 9130 AP) connects to a 17.2+ version of wireless controller, the device supports all three radios, and three radios (Radio 0, Radio 1, and Radio 2) are displayed under the RF tab.

When that same AP connects to a 17.1 or older version of wireless controller, the device supports two radios, and two radios (Radio 0 and Radio 1) are displayed under the RF tab.

But if an AP moves from a newer to an older version of wireless controller (17.2+ > 17.1), the RF tab continues to display the three radios (Radio 0, Radio 1, and Radio 2) that were initially detected.

• For AP 5 GHz radio, a DFS tab is displayed that provides information about Dynamic Frequency Selection (DFS) radar events.

#### **Interfaces Tab**

Contains the following PORT TYPE tabs: **All**, **Access**, **Auto**, **Routed**, and **Trunk**. Based on the tab you click, the table is refreshed.

Note Cisco StackWise Virtual: The Interfaces tab contains two additional PORT TYPE tabs: SVL and DAD.

Cisco StackWise: The Interfaces tab contains an additional PORT TYPE tab: StackWisePort.

Table with interface information such as the name, description, operational status, link speed, and so on is displayed. The interface table columns are sortable. However, if you try to sort the column with a new parameter, the expanded interface list collapses.

**Note** For the **Link Speed** data column, the speed capacity of the interface or physical port is displayed. If the port has negotiated to a certain speed then that negotiated speed is displayed.

To display the operational status about the interfaces for a particular day and time in a chart format, check the check boxes adjacent to the interfaces. The **Interface Availability**, **Utilization**, **Error**, and **Link Discard** charts are displayed below the table. You can choose a maximum of five interfaces. The first interface in the table is selected by default.

#### **Fabric Tab**

Fabric KPIs, such as reachability and uplink status charts are displayed. This tab is available for fabric domains.

**Note** The uplink status chart shows data only if the Fabric Underlay Automation is used to provision the fabric.

#### PoE Tab

Displays the device's Power over Ethernet (PoE) telemetry. This tab is available for PoE-capable switches.

The **POWER SUMMARY** section displays the switch's overall PoE telemetry:

- **Power Budget**: The overall power that the switch allocates for use with PoE-capable devices.
- Used Power: The power being supplied by the switch to PoE-capable devices.
- Remaining Power: The unused power available for use by PoE-capable devices.
- **Power Usage**: The percentage of power being supplied by the switch to PoE-capable devices. This value is equal to the value of the **Used Power** divided by the value of the **Power Budget**.

The Module Power Details section lists the components in the switch that supplies power for PoE.

The **PoE Interfaces** section lists the PoE-capable devices connected to the switch's interfaces in a table format. At the top of the section is a count of interfaces which are currently off.

You can customize the table by doing the following:

- Use the **POE CONFIG**, **ADMIN STATUS**, and **POE OPER STATUS** (**SIGNAL PAIR**) filters above the table to filter the interfaces that are displayed in the table based on the filter's selected value.
- Use the search bar to perform searches for specific interfaces, PoE-capable devices, or any other values from the table's columns.
- Click to open a menu where you can add and remove columns for specific data types.

### StackWise Virtual Tab

Table with information about the Cisco StackWise Virtual, such as the serial number, product ID, MAC address, role, state, priority, uptime, and port numbers is displayed.

This tab is available for Cisco StackWise Virtual.

#### StackWise Tab

Table with information about the Cisco StackWise, such as the serial number, product ID, MAC address, role, state, priority, and the neighboring switch number is displayed.

This tab is available for Cisco StackWise.

## **Selected Syslogs Below Error Level for Switches and Routers**

The following tables provide the selected list of syslog messages, less than Error level (Warning, Notice, and Info), that are displayed in the **Event Viewer** from the **Device 360** window:

| Protocol Events                            | Layer 2 Events            |
|--------------------------------------------|---------------------------|
| OSPF-5-ADJCHG                              | SW_MATM-4-MACFLAP_NOTIF   |
| IFDAMP-5-UPDOWN                            | MAC_LIMIT-4-PORT_EXCEED   |
| BGP-5-ADJCHANGE                            | MAC_LIMIT-4-VLAN_EXCEED   |
| DUAL-5-NBRCHANGE                           | IGMP-6-IGMP_GROUP_LIMIT   |
| BGP-5-ADJCHANGE-bfd                        | SPANTREE-5-ROOTCHANGE     |
| CLNS-5-ADJCHANGE                           | UDLD-4-UDLD_PORT_DISABLED |
| LDP-5-NBRCHG-TDP                           | PM-4-ERR_DISABLE          |
| LDP-5-NBRCHG-LDP                           | CDP-4-DUPLEX_MISMATCH     |
| CDP-4-NATIVE_VLAN_MISMATCH                 | LINK-5-CHANGED            |
| LISP-4-LOCAL_EID_RLOC_INCONSISTENCY        | PORT-5-IF_DOWN            |
| LISP-4-LOCAL_EID_NO_ROUTE                  | PORT-5-IF_UP              |
| LISP-4-CEF_DISABLED                        |                           |
| LISP-4-LOCAL_EID_MAP_REGISTER_FAILURE      |                           |
| LISP-4-MAP_CACHE_WARNING_THRESHOLD_REACHED |                           |

| Hardware Platform Events               |  |  |
|----------------------------------------|--|--|
| SYS-5-CONFIG_I                         |  |  |
| SYS-5-RELOAD                           |  |  |
| SYS-5-RESTART                          |  |  |
| OIR-6-INSCARD                          |  |  |
| OIR-6-REMCARD                          |  |  |
| OIR-SP-6-INSCARD                       |  |  |
| OIR-SP-6-REMCARD                       |  |  |
| PLATFORM_STACKPOWER-6-CABLE_EVENT      |  |  |
| PLATFORM_STACKPOWER-6-LINK_EVENT       |  |  |
| PLATFORM_STACKPOWER-4-TOO_MANY_ERRORS  |  |  |
| PLATFORM_STACKPOWER-4-VERSION_MISMATCH |  |  |
| PLATFORM_STACKPOWER-4-UNDER_BUDGET     |  |  |
| PLATFORM_STACKPOWER-4-INSUFFICIENT_PWR |  |  |
| PLATFORM_STACKPOWER-4-REDUNDANCY_LOSS  |  |  |
| ILPOWER-5-POWER_GRANTED                |  |  |
| ILPOWER-5-LINKDOWN_DISCONNECT          |  |  |
| ILPOWER-5-IEEE_DISCONNECT              |  |  |
| ILPOWER-5-INVALID_IEEE_CLASS           |  |  |
| ILPOWER-4-LOG_OVERDRAWN                |  |  |
| ILPOWER-5-CLR_OVERDRAWN                |  |  |

# **About Cisco StackWise Virtual and Its Limitations**

Cisco StackWise Virtual is a network system visualization technology that allows two physical switches to operate as a single logical virtual switch using a 40-G or 10-G Ethernet connection.

### **Supported Devices for StackWise Virtual**

The following table lists the Cisco Catalyst Switches that support StackWise Virtual:

| Device                              | Minimum Supported IOS-XE Software Version |
|-------------------------------------|-------------------------------------------|
| Cisco Catalyst 9300 Series Switches | 16.11+                                    |
| Cisco Catalyst 9400 Series Switches | 16.11+                                    |
| Cisco Catalyst 9500 Series Switches | 16.11+                                    |

#### StackWise Virtual Limitations

Cisco StackWise Virtual has the following known limitations:

- After you have configured Cisco StackWise Virtual, the second switch still appears in the inventory, and stops responding because it does not have its own IP address. As a workaround, do the following:
- 1. Delete both the switches from the inventory. See Delete a Network Device.
- 2. Configure StackWise Virtual. (Configure the two switches into one virtual switch.)
- **3.** Discover the devices. See Discover Your Network Using an IP Address Range, Discover Your Network Using CDP, or Discover Your Network Using LLDP.

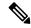

Note

After StackWise Virtual is discovered, one switch plays the active role, while the other a standby role. Both switches in the stack get associated with one primary management IP address.

- After you remove Cisco StackWise Virtual, the two switches are independent. They both have the same IP address and operate in Dual Active Detection (DAD) state. As a workaround, do the following:
- 1. Configure a different IP address on the second switch.
- 2. Rediscover the devices. See Discover Your Network Using an IP Address Range, Discover Your Network Using CDP, or Discover Your Network Using LLDP.

### **About Cisco StackWise and Its Limitations**

The Cisco StackWise technology provides an innovative new method for collectively utilizing the capabilities of a stack of switches. Individual switches intelligently join to create a single switching unit with a 32-Gbps switching backplane. Configuration and routing information is shared by every switch in the stack, creating a single switching unit.

### **Supported Devices for Cisco StackWise**

The following devices support Cisco StackWise:

- Cisco Catalyst 3650 Series Switches
- Cisco Catalyst 3850 Series Switches
- Cisco Catalyst 9300 Series Switches

### **Cisco StackWise Limitations**

Cisco StackWise has the following known limitations:

- Ring status is not displayed in the **Device 360** header.
- Link Speed information is not provided in the. **Detail Information** > **Interfaces** tab.

# **Configure Health Score Settings for Network Devices**

Use this procedure to configure the health score settings for network devices. You can customize the health score calculation for network devices by changing the KPI thresholds and specifying the KPIs that are included for the calculation.

- Step 1 In the Cisco DNA Center GUI, click the Menu icon (≡) and choose Assurance > Manage > Health Score Settings.

  The Health Score window appears.
- **Step 2** Click the tab of the network device category to customize its health score calculation settings.

The tab displays the KPIs that affect the network device type's health score calculation.

Step 3 From the KPI Name column, click the KPI name link.

The slide-in pane for the KPI appears.

- **Step 4** Configure the KPI health score settings:
  - a) If the KPI threshold is quantitative, you can customize the threshold value for what is considered a good health score.
  - b) To Sync or Unsync the common KPI threshold between the health and issues settings, use the Synced toggle button. The sync works vice-versa when it is synced from health or issue settings page.
  - c) To remove the KPI from the health score calculation, uncheck the **Included in Device health Score** check box.

**Note** A network device's health score is the lowest score from all its included KPI scores.

RestrictionAt least one KPI must be included for the health score calculation.

**Attention** When viewing the KPI health scores for a network device, excluded KPIs display a NA instead of a health score.

- d) To restore the default settings, hover your cursor over **View Default Setting** and click **\( \sqrt Use Default**.
- Step 5 Click Apply.

A confirmation dialog box is displayed.

# **Power over Ethernet (PoE) Telemetry**

### **About PoE Telemetry**

Power over Ethernet (PoE) telemetry enables you to monitor the PoE-capable devices in your network. With PoE telemetry, you can do the following:

• View the current operational state of the PoE-capable devices in the network. For the PoE-capable devices not being supplied with PoE, you can determine the reason why.

- View the allocated power for the PoE-capable devices in the network.
- Receive insights on the PoE technologies being utilized by the PoE-capable devices in the network.
- View the power load of the switches supplying PoE.
- Monitor the power summary of switches supplying PoE, which provides information such as a switch's power budget, used power, remaining power, and power usage.
- View the PoE-capable devices connected to the PoE-supplying switches.
- Be alerted to potential problems involving PoE with Assurance PoE-related issues.

### **Supported Platforms**

PoE telemetry is supported on the following platforms with IOS XE version 16.12.3s and later:

- Cisco Catalyst 9300 Series Switches
- Cisco Catalyst 9400 Series Switches
- Cisco Catalyst 3850 Series Switches

### **Setup Workflow for PoE Telemetry**

To enable PoE telemetry and analytics in Assurance, you need to perform the required setup tasks. A basic workflow for setup involves the following tasks:

- Configure NETCONF on the network devices used for PoE telemetry.
   For details, see Configure NETCONF on Your Network Devices for PoE Telemetry, on page 23.
- Update the telemetry settings in Cisco DNA Center.
   For details, see Update Telemetry Settings for PoE Telemetry, on page 25.

### **Setup Workflows**

The setup workflow for PoE telemetry may vary depending on the software version and configuration of Cisco DNA Center and network devices that support PoE telemetry.

If you are doing a fresh installation of Cisco DNA Center, Release 2.2.1, refer to the following table:

| Fresh Installation of Cisco DNA Center, Release 2.2.1                                                            |                                                                                                    |  |
|----------------------------------------------------------------------------------------------------|----------------------------------------------------------------------------------------------------|--|
| Network Device Configuration                                                                                     | Required Setup Tasks                                                                                          |  |
| <ul><li> IOS XE version is 16.12.3s.</li><li> NETCONF is disabled.</li></ul>                                     | <ol> <li>Enable NETCONF on the device.</li> <li>Update the telemetry settings in Cisco DNA Center.</li> </ol> |  |
| <ul> <li>IOS XE version is upgraded from 16.12.2 to 16.12.3s with SWIM.</li> <li>NETCONF is disabled.</li> </ul> | <ol> <li>Enable NETCONF on the device.</li> <li>Update the telemetry settings in Cisco DNA Center.</li> </ol> |  |

| Fresh Installation of Cisco DNA Center, Release 2.2.1            |                                                    |  |
|------------------------------------------------------------------|----------------------------------------------------|--|
| Network Device Configuration                                     | Required Setup Tasks                               |  |
| • IOS XE version is upgraded from 16.12.2 to 16.12.3s with SWIM. | Update the telemetry settings in Cisco DNA Center. |  |
| NETCONF is enabled.                                              |                                                    |  |

If you are upgrading to Cisco DNA Center 2.2.1 from an earlier release, refer to the following table:

| Upgrade from an Earlier Release                                                                                 |                                                                                                    |  |
|----------------------------------------------------------------------------------------------------|----------------------------------------------------------------------------------------------------|--|
| Network Device Configuration                                                                                    | Required Setup Tasks                                                                                          |  |
| <ul> <li>IOS XE version is upgraded from 16.12.2 to 16.12.3s with SWIM.</li> <li>NETCONF disabled.</li> </ul>   | <ol> <li>Enable NETCONF on the device.</li> <li>Update the telemetry settings in Cisco DNA Center.</li> </ol> |  |
| <ul> <li>IOS XE version is upgraded from 16.12.2 to 16.12.3s with SWIM.</li> <li>NETCONF is enabled.</li> </ul> | Update the telemetry settings in Cisco DNA Center.                                                            |  |
| <ul><li>• IOS XE version is 16.12.3s.</li><li>• NETCONF is disabled.</li></ul>                                  | <ol> <li>Enable NETCONF on the device.</li> <li>Update the telemetry settings in Cisco DNA Center.</li> </ol> |  |
| • IOS XE version is 16.12.3s. • NETCONF is enabled.                                                             | Update the telemetry settings in Cisco DNA Center.                                                            |  |

If there are changes to the network device that supports PoE telemetry in **Inventory**, refer to the following table:

| Network Device Changes in Inventory                                            |                                                                                                    |  |
|--------------------------------------------------------------------------------|----------------------------------------------------------------------------------------------------|--|
| Change to Network Device                                                       | Required Setup Tasks                                                                                          |  |
| Remove a device from Cisco DNA Center <b>Inventory</b> , and then add it back. | <ol> <li>Enable NETCONF on the device.</li> <li>Update the telemetry settings in Cisco DNA Center.</li> </ol> |  |
| Add a new device to Cisco DNA Center Inventory.                                | <ol> <li>Enable NETCONF on the device.</li> <li>Update the telemetry settings in Cisco DNA Center.</li> </ol> |  |
| Use a replacement device in Cisco DNA Center <b>Inventory</b> .                | <ol> <li>Enable NETCONF on the device.</li> <li>Update the telemetry settings in Cisco DNA Center.</li> </ol> |  |

### **Configure NETCONF on Your Network Devices for PoE Telemetry**

Use this procedure to configure NETCONF on your network devices for PoE telemetry. To use PoE telemetry, the supporting network devices must have NETCONF enabled.

### Before you begin

Depending on the configuration of your Cisco DNA Center and network devices, you might not need to do this procedure to set up PoE telemetry. For details, see Setup Workflow for PoE Telemetry, on page 21.

### **Step 1** Configure the NETCONF port for an existing network device:

a) In the Cisco DNA Center GUI, click the **Menu** icon (=) and choose **Provision** > **Inventory**.

The **Inventory** window appears.

- b) Check the check box of the network device to be configured to enable NETCONF.
- c) From the **Actions** drop-down list, choose **Inventory** > **Edit Device**.
- d) From the **Type** drop-down list, choose **Network Device**.
- e) Expand the **NETCONF** area.
- f) In the **Port** field, enter **830**.

**Note** NETCONF provides a mechanism to install, manipulate, and delete configurations of network devices.

g) Click Update.

The device's NETCONF port is configured.

### **Step 2** Create a **Template Editor** project for NETCONF configuration:

a) Click the **Menu** icon (**≡**) and choose **Tools** > **Template Editor**.

The **Template Editor** window appears.

- b) From the left pane, click the icon and choose Create Project.
- c) In the **Name** field, enter a name for the project.
- d) Click Add.

The project is added to the left pane of **Template Editor**.

### **Step 3** Create a template in the project for NETCONF configuration:

- a) From the left pane, hover your cursor over the icon to the right of the project and choose **Add Template**.
- b) In the Name field, enter a name for the template.
- c) In the **Device Type(s)** field, click **Edit**.
- d) Check the check box of **Switches and Hubs** to apply the template to add switches and hubs.

**Note** If you want to specify the exact models of the switches, expand **Switches and Hubs** and check the check box of the specific switch model.

- e) Click Back to Add New Template.
- f) Click the **Software Type** drop-down list and choose **IOS-XE**.
- g) Click Add.

The template is created and appears.

### **Step 4** Add content in the template:

a) In the template, enter the following:

netconf-yang

b) From the **Actions** drop-down list, choose **Save**.

The content is saved to the template.

- c) From the **Actions** drop-down list, choose **Commit**.
- d) In the Commit Note text box, enter a note.
- e) Click Commit.

### **Step 5** Create a network profile and associate the template:

a) Click the **Menu** icon (=) and choose **Design** > **Network Profile**.

The **Network Profiles** window appears.

- b) Click +Add Profile and choose Switching.
- c) In the **Profile Name** field, enter a name for the network profile.
- d) Click the **Day-N Templates** tab.
- e) Click +Add.
- f) From the **Device Type** drop-down list, choose **Switches and Hubs**.
- g) From the **Template** drop-down list, choose the template that was created in Step 3.
- h) Click Save.

The network profile is created and appears in the **Network Profiles** window.

### **Step 6** Assign the site(s) for the network profile:

- a) From the Sites column, click Assign Site.
- b) Check the check box of the site that the network device is assigned to.
- c) Click Save.

### **Step 7** Provision the NETCONF configuration to the network device:

a) Click the **Menu** icon (=) and choose **Provision** > **Inventory**.

The **Inventory** window appears.

- b) Check the check box of the network device for PoE telemetry.
- c) From the **Actions** drop-down list, choose **Provision** > **Provision Device**.
- d) In the Assign Site step, click Next.
- e) In the Advanced Configuration step, check the Provision these templates even if they have been deploy before check box.
- f) Click Next.
- g) In the Summary step, click Deploy.
- h) Click Apply.

Provisioning starts and the NETCONF configuration is pushed to the network device.

### **Update Telemetry Settings for PoE Telemetry**

Use this procedure to update the telemetry settings in Cisco DNA Center. This is a required step after setting the NETCONF port and pushing the NETCONF configuration to the network devices for PoE telemetry.

### Before you begin

Ensure that the network devices being set up for PoE telemetry has an established NETCONF port and the proper NETCONF configuration. For details, see Configure NETCONF on Your Network Devices for PoE Telemetry, on page 23.

- Step 1 In the Cisco DNA Center GUI, click the Menu icon (≡) and choose Provision > Inventory.
  - The **Inventory** window appears.
- **Step 2** Check the check boxes of the network devices that have been set up for PoE telemetry.
- **Step 3** From the **Actions** drop-down list, choose **Telemetry** > **Update Telemetry Settings**.
- **Step 4** Check the **Force Configuration Push** check box.
  - **Note** This option pushes the configuration changes to the device.
- Step 5 Click Next.
- **Step 6** Set the schedule for when the telemetry settings are updated by clicking a radio button:
  - Now: Choose this option to update the telemetry settings immediately.
  - Later: Choose this option to schedule the task to update the telemetry settings for another time. Specific the time and date.
- Step 7 Click Apply.

## **Fabric Domains**

A fabric is a logical group of devices that is managed as a single entity in one or multiple locations.

### **About Fabric Networks**

A fabric network is a logical group of devices that is managed as a single entity in one or multiple locations. Having a fabric network in place enables several capabilities, such as the creation of virtual networks and user and device groups, and advanced reporting. Other capabilities include intelligent services for application recognition, traffic analytics, traffic prioritization, and steering for optimum performance and operational effectiveness.

Cisco DNA Center allows you to add devices to a fabric network. These devices can be configured to act as control plane, border, or edge devices within the fabric network.

### **Create a Fabric Domain**

Cisco DNA Center creates a default fabric domain called *Default LAN Fabric*.

### Before you begin

Ensure that your network has been designed, the policies have been retrieved from the Cisco Integrated Services Engine (ISE) or created in the Cisco DNA Center, and the devices have been inventoried and added to the sites.

- Step 1 In the Cisco DNA Center GUI, click the Menu icon (≡) and choose Provision > Fabric.
- Step 2 Hover the mouse pointer over Add Fabric or Transit/Peer Network.
- Step 3 Click Add Fabric from the pop-up.
- **Step 4** Enter a fabric name.
- **Step 5** Choose one fabric site.
- Step 6 Click Add.

### Add a Device to a Fabric

After you have created a fabric domain, you can add fabric sites, and then add devices to the fabric site. You can also specify whether the devices should act as a control plane node, an edge node, or a border node.

You can add a new device to the fabric site only if IP Device Tracking (IPDT) is configured for the fabric site.

A device which is assigned the Access role and has been provisioned before enabling IPDT on the site cannot be added to the fabric. Reprovision such devices before adding them to the fabric site. Check the Provision workflow to confirm the status of **Deployment of IPDT** on the device.

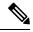

Note

- It is optional to designate the devices in a fabric domain as control plane nodes or border nodes. You might have devices that do not occupy these roles. However, every fabric domain must have at least one control plane node device and one border node device. In the current release for wired fabric, you can add up to six control plane nodes for redundancy.
- Currently, the Cisco Wireless Controller communicates only with two control plane nodes.

### Before you begin

Provision the device if you have not already provisioned it:

- 1. In the Cisco DNA Center GUI, click the Menu icon (≡) and choose Provision > Devices > Inventory.
- 2. The **Inventory** window displays the discovered devices.
- **3.** The topology view shows a device in gray color if it has passed the fabric readiness checks and is ready to be provisioned.

- **4.** If an error is detected during any of the fabric readiness checks, an error notification is displayed on the topology area. Click **See more details** to check the problem area listed in the resulting window. Correct the problem and click **Re-check** to ensure that the problem is resolved.
- 5. If you update the device configuration as part of problem resolution, ensure that you resynchronize the device information by performing an **Inventory** > **Resync** for the device.

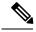

Note

You can continue to provision a device that has failed the fabric readiness checks.

- Step 1 In the Cisco DNA Center GUI, click the Menu icon (≡) and choose Provision > Fabric. The window displays all the provisioned fabric domains.
- **Step 2** From the list of fabric domains, choose a fabric.

  The resulting screen displays all the sites in that fabric domain.
- **Step 3** Choose a site.

All devices in the network that have been inventoried are displayed in the topology view. Any device that is added to the fabric is shown in blue.

**Step 4** In the List view, click a device. The device details window slides in with the following **Fabric** options:

| Option        | Description                                                                                        |
|---------------|----------------------------------------------------------------------------------------------------|
| Edge          | Click the toggle button next to this option to enable the selected device as an edge node.         |
| Border        | Click the toggle button next to this option to enable the selected device as a border node.        |
| Control Plane | Click the toggle button next to this option to enable the selected device as a control plane node. |

To configure a device as a fabric-in-a-box, select the **Control Plane**, **Border**, and **Edge** options.

To configure the device as a control plane and a border node, select both Control Plane and Border.

### Step 5 Click Add.

### What to do next

After a device is added to the fabric, fabric compliance checks are automatically performed to ensure that the device is fabric compliant. The topology displays a device that has failed the fabric compliance check in blue color with a cross-mark beside it. Click **See more details** on the error notification to identify the problem area and correct it.

## **Enable SNMP Collector Metrics for Fabric Devices**

For the health score to populate correctly for fabric devices, you must enable the SNMP Collector metrics.

- **Step 1** In the Cisco DNA Center GUI, click the **Menu** icon (≡) and choose **System > Data Platform**.
- Step 2 Click Collectors.

A list of collectors is displayed.

Step 3 Click COLLECTOR-SNMP.

The **COLLECTOR-SNMP** window opens.

Step 4 Click + Add.

The **SNMP Configuration** dialog box opens.

**Step 5** Check the check boxes adjacent to all the metrics except QOS.

Figure 3: SNMP Configuration

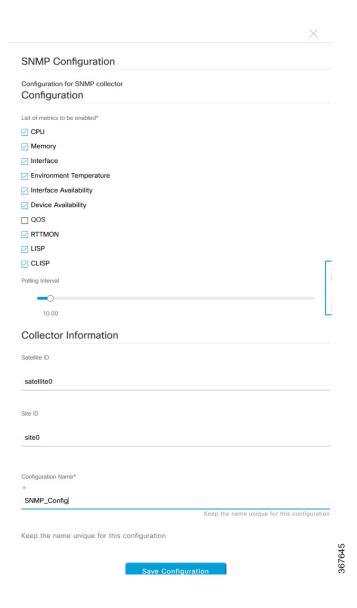

- **Step 6** In the **Configuration Name** field, enter a unique name for the SNMP configuration.
- Step 7 Click Save Configuration.

## **Understand Network Health Score and KPI Metrics**

This section provides information about how the network health scores and KPI metrics are computed.

### **Network Health Score**

The Network Health score is a percentage of the number of healthy network devices (a health score from 8 to 10) divided by the total number of network devices. The score is calculated every 5 minutes.

For example: 90% (health score) = 90 (network devices with health score from 8 to 10) ÷ 100 (total number of network devices)

## **Device Category Health Score**

The Device Category Health score (Access, Core, Distribution, Router, Wireless) is the percentage of the number of healthy network devices (a health score from 8 to 10) in a target category, divided by the total number of network devices in that category. The score is calculated every 5 minutes.

For example: 90% (health score) = 90 (network devices in a target category with health score from 8 to 10)  $\div$  100 (network devices in that category)

### **Individual Device Health Score**

The Individual Device Health score is the minimum score of following KPI metric health scores: System Health, Data Plane Connectivity, and Control Plane Connectivity. The KPI metric score is based on the threshold that is defined per KPI.

Device Health Score = MIN (System Health, Data Plane Connectivity, Control Plane Connectivity)

Depending on the type of device, the metrics vary.

| System Health                       |                                                                                                    |
|-------------------------------------|----------------------------------------------------------------------------------------------------|
| Device Type                         | Description                                                                                                    |
| Switch (Access and<br>Distribution) | Includes system-monitoring metrics, such as CPU utilization and memory utilization.                                                                                                    |
| Wireless                            | Includes the following system-monitoring metrics:  • For wireless controllers, it includes memory utilization, free timers, and free Mbufs.  • For AP, it includes CPU utilization and memory utilization. |
| Router                              | Includes system-monitoring metrics, such as CPU utilization and memory utilization.                                                                                                    |

| System Health |                                                                                     |
|---------------|-------------------------------------------------------------------------------------|
| Device Type   | Description                                                                         |
| Fabric        | Includes system-monitoring metrics, such as CPU utilization and memory utilization. |

| Data Plane Connectivity             |                                                                                                    |
|-------------------------------------|----------------------------------------------------------------------------------------------------|
| Device Type                         | Description                                                                                                    |
| Switch (Access and<br>Distribution) | Includes metrics, such as link errors and link status.                                                                                                    |
| Wireless                            | Includes the following metrics:  • For wireless controllers, it includes metrics, such as WQE pool, packet pools, and link errors.  • For AP, it includes RF metrics, such as interface, noise, air quality, and radio utilization. |
| Router                              | Includes metrics, such as link errors.                                                                                                    |

| Control Plane Connectivity |                                                                                                    |
|----------------------------|----------------------------------------------------------------------------------------------------|
| Device Type                | Description                                                                                                   |
| Wireless                   | Includes the following KPIs:                                                                                  |
|                            | <ul> <li>For wireless controllers, it includes connectivity to the Control Plane<br/>node servers.</li> </ul> |
|                            | • For fabric devices, it includes metrics, such as connectivity to the Control Plane node.                    |

# **Switch Health Score**

The Switch Health score is the minimum subscore of the following parameters:

| Parameter          | • If CPU utilization is 95 percent or less, the score is 10. • If CPU utilization is more than 95 percent, the score is 1.                                |  |
|--------------------|----------------------------------------------------------------------------------------------------|--|
| CPU Utilization    |                                                                                                    |  |
| Memory Utilization | <ul> <li>If memory utilization is 95 percent or less, the score is 10.</li> <li>If memory utilization is more than 95 percent, the score is 1.</li> </ul> |  |

| Parameter                                     | Score Ca                                                                                                    | lculation                                                                                                    |
|-----------------------------------------------|----------------------------------------------------------------------------------------------------|----------------------------------------------------------------------------------------------------|
| Link Errors (Rx and Tx)                       | are topol                                                                                                    | rastructure links are considered for link errors. Infrastructure links ogical links between network devices, such as switches, routers, controllers, and APs.   |
|                                               |                                                                                                    | ical infrastructure interface has errors, the score is 8, if all links are is 1, otherwise it is 10.                                                            |
| Link Discards                                 | links are                                                                                                    | rastructure links are considered for link discards. Infrastructure topological links between network devices, such as switches, wireless controllers, and APs.  |
|                                               | 1 -                                                                                                    | cal infra link has packet drops (discards), the score is 8, if all links r discards, it is 1, otherwise it is 10.                                               |
| Link Status                                   | Only infrastructure links are considered for link status UP/DOWN. Infrastructure links are topological links between network devices, such as switches, routers, wireless controllers, and APs. |                                                                                                    |
|                                               |                                                                                                    | ical infrastructure interface is down, the score is 8, if all interfaces i, it is 1, otherwise it is 10.                                                        |
| <b>Connection to Control Plane</b>            | • If th                                                                                                    | e Control Plane node is reachable, the score is 10.                                                                                                    |
| Node—Fabric Devices Only<br>(Edge and Border) | • If th                                                                                                    | e Control Plane node is unreachable, the score is 1.                                                                                                    |
|                                               | Note                                                                                                    | If there is more than 1 Control Plane node in a fabric domain, and all the Control Plane nodes are reachable, the score is 10; otherwise, the score is 1.       |
|                                               | Note                                                                                                    | For the health score to populate correctly for fabric devices, enable SNMP Collector metrics. See Enable SNMP Collector Metrics for Fabric Devices, on page 27. |

# **Router Health Score**

The Router Health score is the minimum subscore of the following parameters:

| Parameter          | Score Calculation                                                                                                    |  |
|--------------------|----------------------------------------------------------------------------------------------------|--|
| CPU Utilization    | <ul> <li>If CPU utilization is 95 percent or less, the score is 10.</li> <li>If CPU utilization is more than 95 percent, the score is 1.</li> </ul> |  |
|                    | if Ci o delization is more than 75 percent, the score is 1.                                                                                         |  |
| Memory Utilization | • If memory utilization is 95 percent or less, the score is 10.                                                                                     |  |
|                    | • If memory utilization is more than 95 percent, the score is 1.                                                                                    |  |
| WAN Connectivity   | • If the WAN connectivity is down, the score is 1.                                                                                                  |  |
|                    | • If the WAN connectivity is up, the score is 10.                                                                                                   |  |

| Parameter     | Score Calculation                                                                                                    |
|---------------|----------------------------------------------------------------------------------------------------|
| Link Errors   | Only infrastructure links are considered for link errors. Infrastructure links are topological links between network devices, such as switches, routers, wireless controllers, and APs.   |
|               | If a physical infrastructure interface has errors, the score is 8, if all links are down, it is 1, otherwise it is 10.                                                                    |
| Link Discards | Only infrastructure links are considered for link discards. Infrastructure links are topological links between network devices, such as switches, routers, wireless controllers, and APs. |
|               | If a physical infra link has packet drops (discards), the score is 8, if all links encounter discards, it is 1, otherwise it is 10.                                                       |

# **AP Health Score**

The AP Health score is the minimum subscore of the following parameters:

| Parameter               | Score Calculation                                                                                    |
|-------------------------|----------------------------------------------------------------------------------------------------|
| CPU Utilization         | • If CPU utilization is 90 percent or less, the score is 10.                                         |
|                         | • If CPU utilization is more than 90 percent, the score is 1.                                        |
| Memory Utilization      | • If memory utilization is less than 90 percent, the score is 10.                                    |
|                         | • If available memory is 90 percent or more, the score is 1.                                         |
| Radio Utilization Score | The score is calculated individually for each radio, and then the average radio score is determined. |
|                         | • If radio utilization is less than 70 percent, the score is 10.                                     |
|                         | • If radio utilization is 70 percent or more, the score is 1.                                        |
| Interference Score      | The score is calculated individually for each radio, and then the average radio score is determined. |
|                         | For 2.4-GHz radio:                                                                                   |
|                         | • If interference is less than or equal to 50 percent, the score is 10.                              |
|                         | • If interference is more than 50 percent, the score is 0.                                           |
|                         | For 5-GHz radio:                                                                                     |
|                         | • If interference is less than or equal to 20 percent, the score 10.                                 |
|                         | • If interference is more than 20 percent, the score is 0.                                           |

| Parameter         | Score Calculation                                                                                        |
|-------------------|----------------------------------------------------------------------------------------------------|
| RF Noise Score    | The score is calculated individually for each radio, and then the average radio score is determined.     |
|                   | For 2.4-GHz radio:                                                                                       |
|                   | • If RF noise is less than -81dBm, the score is 10.                                                      |
|                   | • If RF noise is -81dBm or more, the score is 0.                                                         |
|                   | For 5-GHz radio:                                                                                         |
|                   | • If RF noise is less than -83dBm, the score is 10.                                                      |
|                   | • If RF noise is -83dBm or more, the score is 0.                                                         |
| Air Quality Score | The score is calculated individually for each radio, and then the average radio the score is determined. |
|                   | For 2.4-GHz radio:                                                                                       |
|                   | • If air quality is 60 percent or more, the score is 10.                                                 |
|                   | • If air quality is less than 60 percent, the score is 0.                                                |
|                   | For 5-GHz radio:                                                                                         |
|                   | • If air quality is 75 percent or more, the score is 10.                                                 |
|                   | • If air quality is less than 75 percent, the score is 0.                                                |

# **Wireless Controller Health Score**

The Wireless Controller Health score is the minimum subscore of the following parameters:

| Parameter                      | Score Calculation                                                              |
|--------------------------------|--------------------------------------------------------------------------------|
| <b>Memory Utilization</b>      | • If memory utilization is less than 90 percent, the score is 10.              |
|                                | • If the available memory is 90 percent or more, the score is 1.               |
| Free Timer Score               | • If the number of free timers is 20 percent or more, the score is 10.         |
|                                | • If the number of free timers is 20 percent or less, the score is 1.          |
| Free Memory Buffers<br>(MBufs) | • If the number of free memory buffer is 20 percent or more, the score is 10.  |
|                                | • If the number of free memory buffer is less than 20 percent, the score is 1. |

| Parameter                                                               | Score Calculation                                                                                                    |
|-------------------------------------------------------------------------|----------------------------------------------------------------------------------------------------|
| Work Queue Element (WQE)<br>Pool Score                                  | <ul> <li>If the wqe pool is greater than wqe pool threshold, the score is 10.</li> <li>If the wqe pool is at the same level as or lower than the wqe pool threshold, the score is 1.</li> </ul>                                                                                                    |
| Packet Pools                                                            | <ul> <li>If the packet pool is greater than the packet pool threshold, the score is 10.</li> <li>If the packet pool is at the same level as or lower than the packet pool threshold, the score is 1.</li> </ul>                                                                                                    |
| Link Errors                                                             | <ul> <li>If link errors are less than 1 percent, the score is 10.</li> <li>If link errors are 1 percent or more, the score is 1.</li> </ul>                                                                                                    |
| Connection to Control Plane<br>Node—Fabric Wireless<br>Controllers Only | <ul> <li>If the Control Plane node is reachable, the score is good.</li> <li>If the Control Plane node is unreachable, the score is poor.</li> <li>Note  If there is more than 1 Control Plane node in a fabric domain, and all the Control Plane nodes are reachable, the score is 10; otherwise, the score is 1.</li> </ul> |